# Stappenplan Zo installeer je de SNS Mobiel Bankieren app

## Voor je aan de slag gaat…

#### **WAT HEB JE NODIG?**

- Je telefoon of tablet
- Je digipas

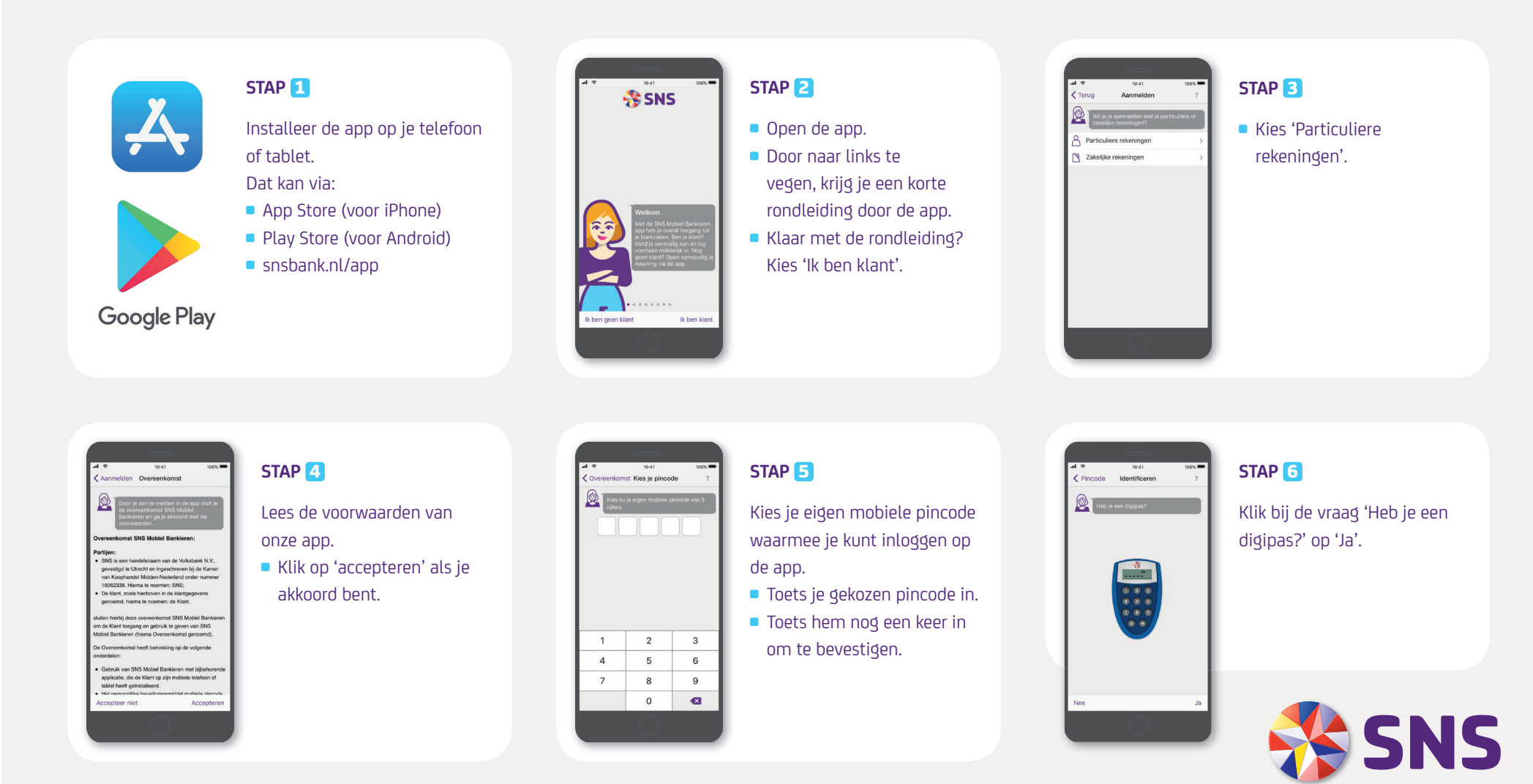

#### **STAP**

Stel in welk bedrag je per dag kunt overmaken zonder dat je een digipas nodig hebt.

**GOED OM TE WETEN:** je kunt dit bedrag altijd weer veranderen.

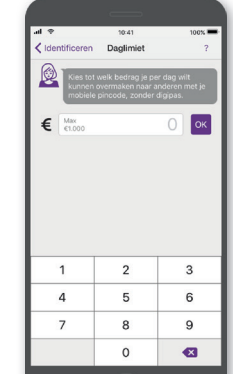

#### **STAP** 8

Kies of je met je mobiele pincode geld wilt overmaken naar onbekenden of dat je liever je digipas gebruikt. 'Onbekenden' zijn personen of organisaties waar je nog niet eerder geld naar hebt overgemaakt.

#### **GOED OM TE WETEN:**

je kunt deze instelling altijd weer veranderen.

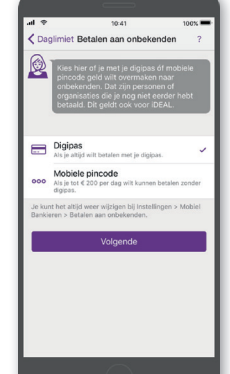

### **STAP** 9

Registreer je met je digipas.

- Vul het serienummer van je digipas in. Deze staat op de achterkant.
- Zet je digipas aan en toets de pincode van je digipas in.
- Toets op je digipas de code in die in de app staat.
- Op je digipas verschijnt een code. Toets deze in op de app.

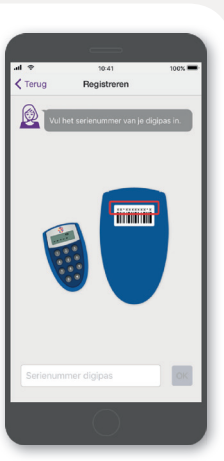

#### **STAP 10**

Klaar! Je kunt nu bankieren met de app. Log daarvoor in met je mobiele pincode.

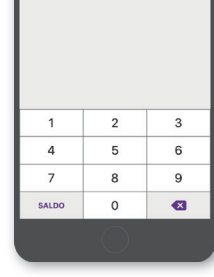

### Tip

Dan kun je ook je vingerafdruk gebruiken om in te loggen of geld over te maken.

- Ga in de app naar 'Instellingen'.
- Ga naar 'Vingerafdruk'.
- Kies waarvoor je je vingerafdruk wilt gebruiken: alleen voor inloggen óf voor inloggen en bevestigen van betalingen.
- Bevestig met je digipas.

**LET OP:** Elke geregistreerde vingerafdruk op je telefoon kan óók inloggen en opdrachten bevestigen in de mobiele app. Gebruik deze optie dus alleen als je je telefoon niet met anderen deelt.

Ontgrendel je je telefoon met je vingerafdruk?

- 
- Kies voor 'Mobiel bankieren'.

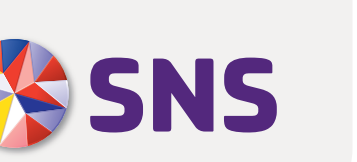